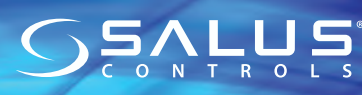

Puerta de enlace Universal / Universal Gateway Modelo / Modelo / Model: UGE600

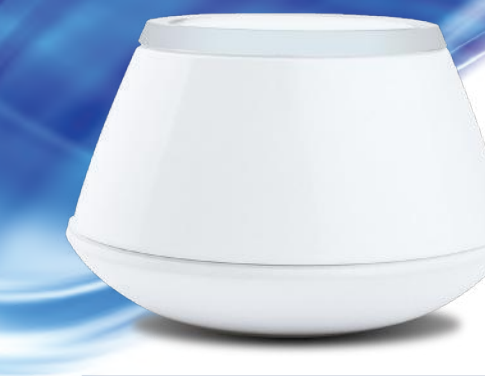

#### Manual de Instalación / Manual de Instalação / Installation Manual

**CO10RF** ¡No use el coordinador CO10RF con UGE600 simultáneamente! ¡Não use o coordenador CO10RF com o UGE600 simultaneamente! **Don't use CO10RF coordinator** with UGE600 simultaneously!

VI/ 2020

PRODUCER: Salus Limited 6/F, Building 20E, Phase 3, Hong Kong Science Park, 20 Science Park East Avenue, Shatin, New Territories, Hong Kong

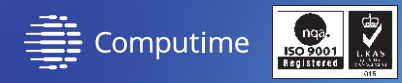

#### www.saluscontrols.com

SALUS Controls es miembro del Grupo Computime.

Este manual se ha realizado con la intención de ofrecer a los clientes unas instrucciones claras y sencillas. No obstante, queda sujeto a modificaciones por posibles erratas o futuros cambios técnicos. Este manual foi feito com a intenção de oferecer aos clientes instruções claras e simples. No entanto, está sujeito a modificações para possíveis erros de impressão ou mudanças técnicas futuras.

**EHE CE**  $\mathbb{X}$ 

## **Introducción**

La puerta de enlace universal UGE 600 es el producto clave para el sistema SALUS Smart Home. Le ofrece la posibilidad de controlar de forma inalámbrica todos los equipos conectados simplemente utilizando su teléfono, tablet u ordenador a través de Internet. Puede conectar hasta100 dispositivos a una puerta de enlace. Visite www.salus-manuals.com para obtener una versión completa en PDF del manual.

#### **Cumplimiento del producto**

Cumple con las siguientes directivas CE: 2014/30/EU, 2014/35/EU, 2014/53/EU y 2011/65/EU. Visite www.saluslegal.com para obtener la información completa.

## **Información de seguridad**

Solamente para uso en interiores. Mantenga su dispositivo completamente seco. Desconecte su dispositivo antes de limpiarlo con un paño seco. Este producto debe ser instalado por personal cualificado y de acuerdo con todas las normativas europeas y nacionales.

## **Introdução**

A porta de enlace universal UGE 600 é o produto chave para o sistema SALUS Smart Home. O UGE 600 oferece a possibilidade de controlar semfios todos os equipamentos ligados simplesmente com seu telemóvel, tablet ou computador através da Internet. Podem se conectar até 100 dispositivos a uma única porta de enlace. Visite www.salus-manuals.com para obter uma versão completa em PDF do manual.

#### **Cumprimento do produto**

Cumpre com as seguintes diretivas CE: 2014/30/EU, 2014/35/EU, 2014/53/EU e 2011/65/EU. Visite www.saluslegal.com para obter a informação completa.

## **Informação de segurança**

Somente para uso em interiores. Mantenha seu dispositivo completamente seco. Desligue seu dispositivo antes de limpá-lo com um pano seco. Este produto deve ser instalado por pessoal qualificado e de acordo com todas as normativas europeias e nacionais.

# **Introduction**

The Universal Gateway is the key product for the SALUS iT600 system. This will offer you the possibility to wirelessly control all the connected equipment just by using your smartphone or your computer via Internet. You can connect up to 100 devices to one gateway. Go to www.salus-controls.eu for the PDF version of the manual.

### **Product Compliance**

This product complies with the essential requirements and other relevant provisions of Directives 2014/30/EU, 2014/35/EU, 2014/53/EU and 2011/65/EU. The full text of the EU Declaration of Conformity is available at the following internet address: www.saluslegal.com.

### **Safety Information**

Use in accordance with the regulations. Indoor use only. Keep your device completely dry. Disconnect your device before cleaning it with a dry cloth.

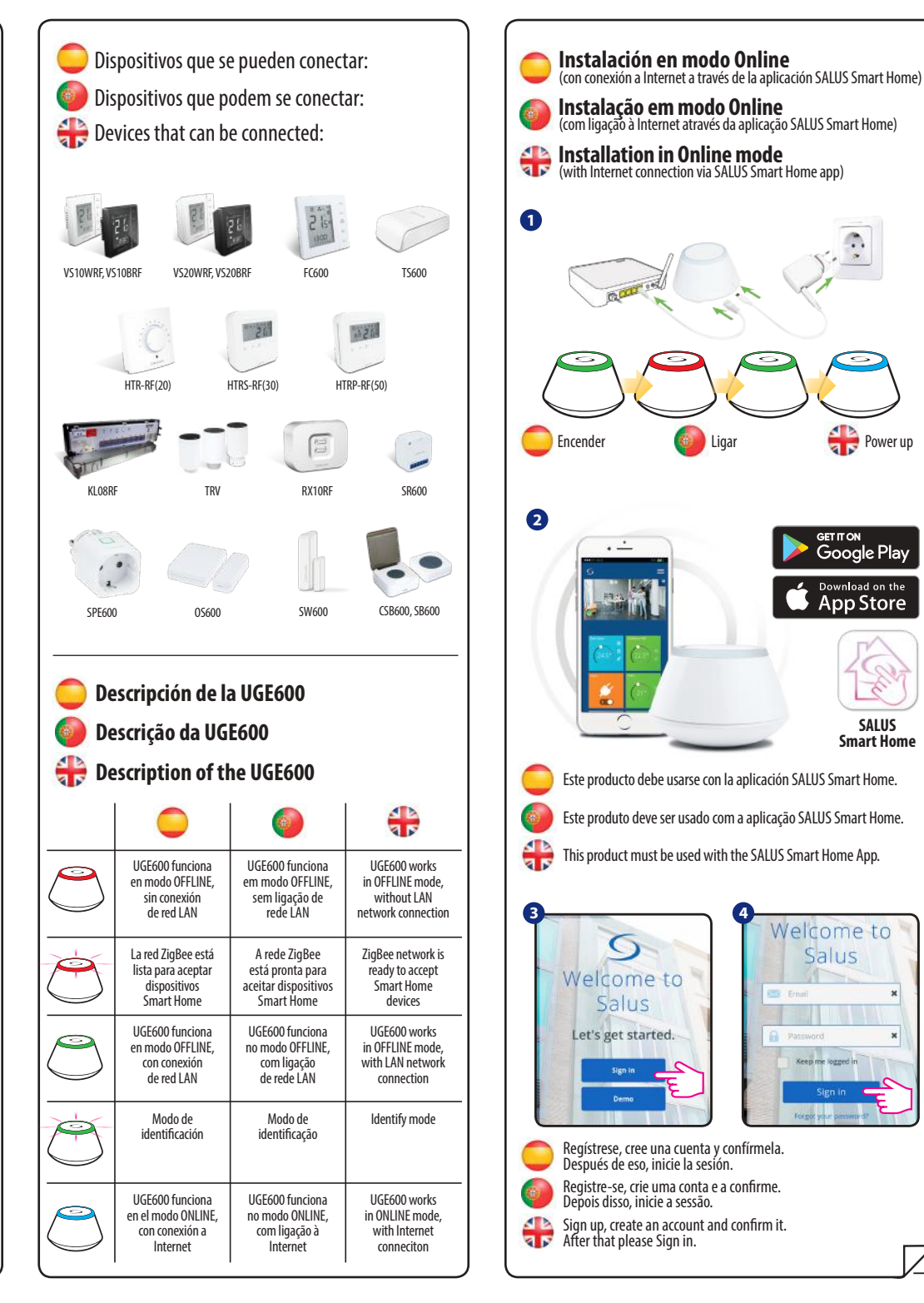

**SALUS Smart Home**

**ET IT ON** Google Play Download on the **App Store** 

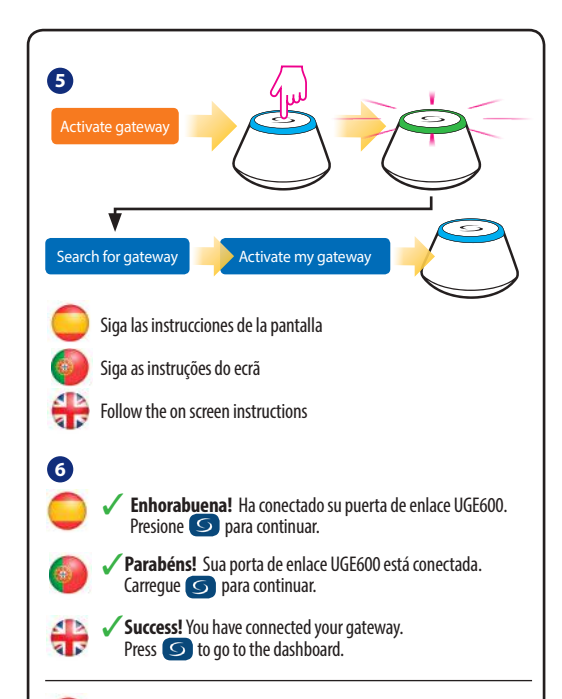

### **Conecte su UGE600 a través de WiFi** (opcional)

Primero agregue la puerta de enlace universal UGE600 en la APLICACIÓN usando el cable Ethernet (pasos 1 - 6). Cree la configuración de WiFi (pasos 7 - 13), espere 2 minutos y elimine el cable de Enthernet.

**WiFi SSID:** es el nombre de su red (distingue entre mayúsculas y minúsculas). **WiFi Password:** es la contraseña de su red.

**Nota:** La conexión a Internet WiFi podría no ser tan estable como la del cable.

#### **Conecte seu UGE600 através de WiFi** (opcional) Primeiro adicione a porta de enlace universal UGE600 na APLICAÇÃO ao usar o

cabo Ethernet (passos 1 - 6). Crie a configuração de WiFi (passos 7 - 13), espere 2 minutos e elimine o cabo de Ethernet.

**WiFi SSID:** é o nome da sua rede (distingue-se entre maiúsculas e minúsculas). **WiFi Password:** é a senha da sua rede.

**Nota:** A conexão à Internet WiFi poderá não ser tão estável como a do cabo.

## **Connect your UGE600 via WiFi** (optional)

First add the UGE600 on the APP by using the Enthernet cable (steps 1-6). Create the WiFi settings (steps 7-13), wait 2 min and remove the Enthernet cable. **WiFi SSID:** the name of your network (Case sensitive) **WiFi Password:** the password of your network **Note:** The WiFi Internet connection might not be as stable as the one on cable.

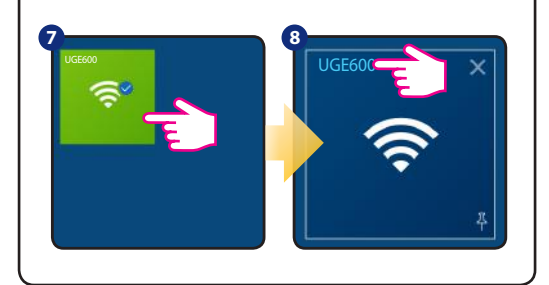

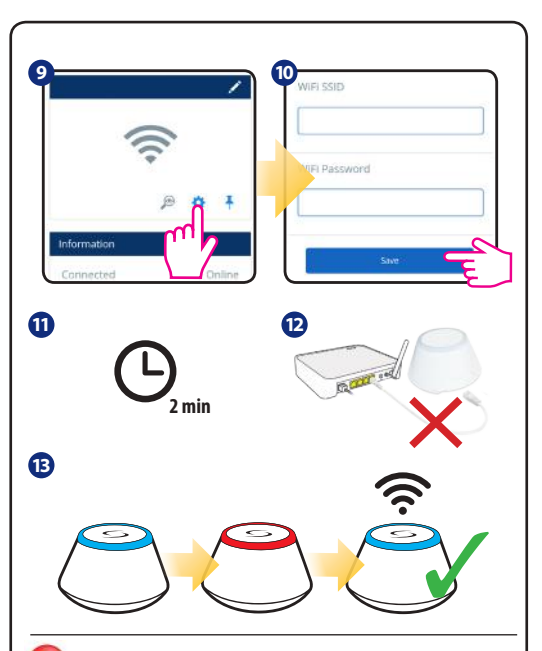

#### **Comprobando la configuración del sistema**

Para verificar qué dispositivos del sistemaSmart Home están emparejados y se han configurado correctamente, puede usar el modo Identificar. Presione el botón para activar el modo Identificar. Usando el modo Identificar, el UGE600 mostrará todos los equipos que están conectados a su sistema. Presione el botón de nuevo para cancelar el proceso Identificar. El modo de identificación expirará después de 10 minutos.

### **Comprovar a configuração do sistema**

Para verificar quais dispositivos do sistema Smart Home estão emparelhados e estão configurados corretamente, pode usar o modo Identificar. Carregue no botão para ativar o modo Identificar. Ao usar o modo Identificar, o UGE600 mostrará todos os equipamentos que estão ligados ao seu sistema. Carregue no botão de novo para cancelar o processo Identificar. O modo de identificação expirará após de 10 minutos.

### **Checking system configuration**

To check which devices of the iT600 system are paired and have been configured correctly, you can use Identify mode. Press the button to activate Identify mode. Using Identify mode the UGE600 will show all equipment that is connected to your system. Press the button again to cancel Identify process. Identify mode will time out after 10 minutes.

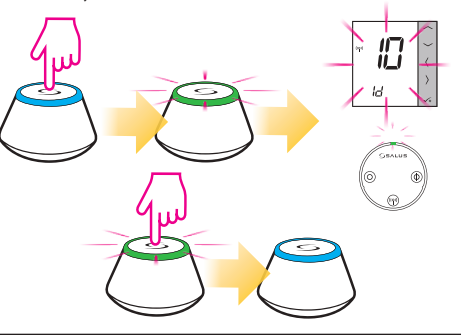

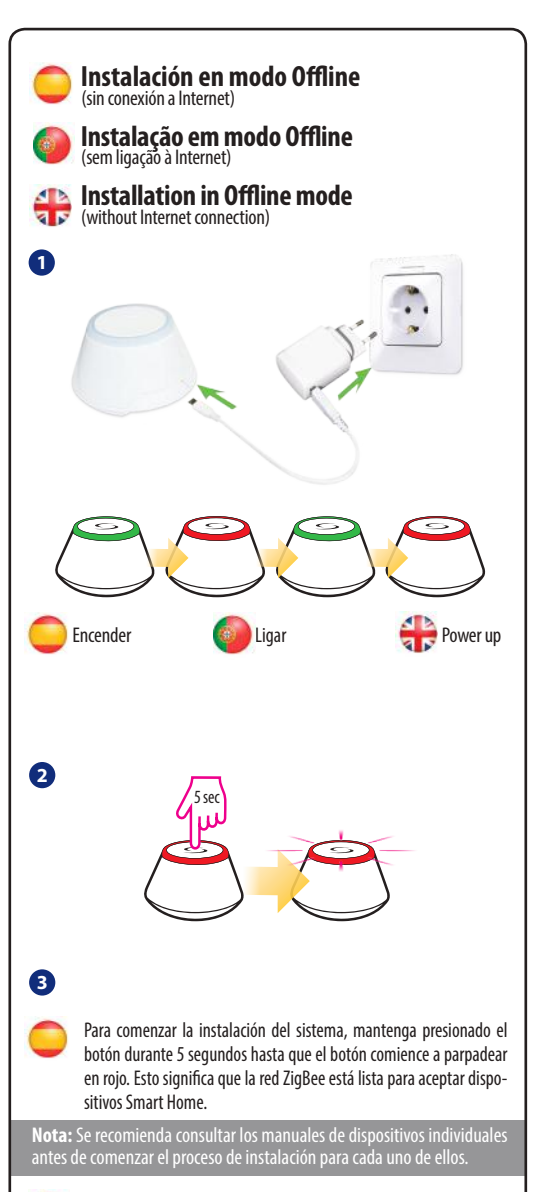

Para começar a instalação do sistema, mantenha carregado o botão durante 5 segundos até que o botón comece a piscar em vermelho. Isso significa que a rede ZigBee está pronta para aceitar dispositivos Smart Home.

**Nota:** Recomenda-se consultar os manuais dos dispositivos individuais antes de começar o processo de instalação para cada um deles.

To commence system installation press and hold the button for 5 **RIP** seconds untill button starts flashing red. This means the ZigBee network is ready to accept iT600 devices.

**Note:** It's highly recommended to refer to individual devices manuals before starting installation process for each of them.

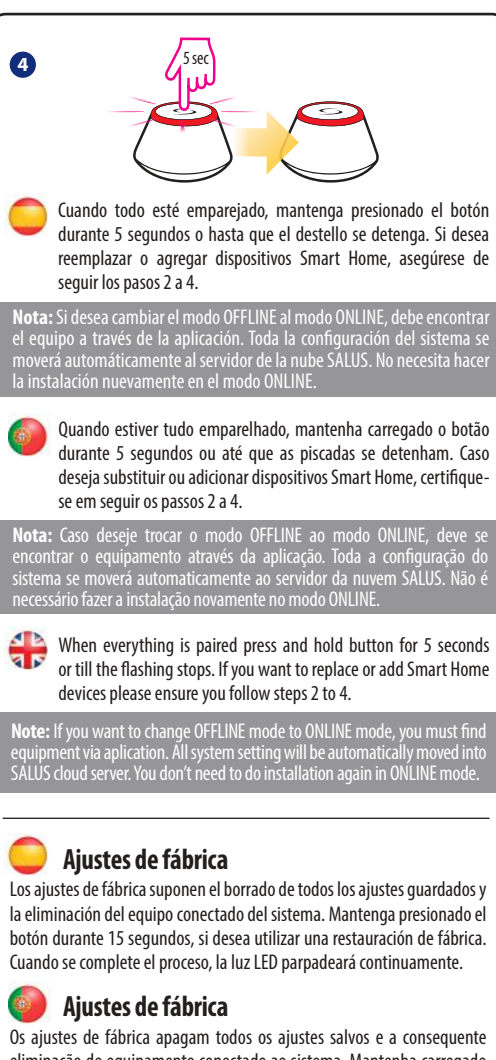

eliminação do equipamento conectado ao sistema. Mantenha carregado o botão durante 15 segundos, caso deseje recarregar os dados de fábrica. Quando se complete o processo, o LED piscará continuamente.

# **Factory Reset**

Choosing a factory restore results in erasing all saved setting and removing connected equipment from the system. Press and hold button for 15 seconds, if you want to use a factory restore. When the process is completed, LED light will flash continuously.

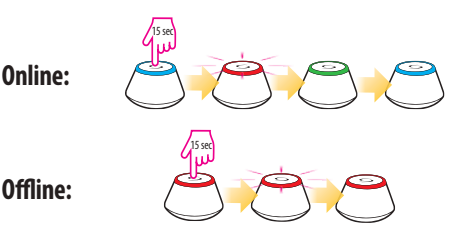